#### **Інструкція**

# **щодо реєстрації на сайті Google Академія для авторів наукових публікацій - викладачів, докторантів, аспірантів і магістрантів СумДПУ імені А.С. Макаренка**

Пошукова платформа Google Академія являє собою частину пошукової системи Google. Реалізуючи на практиці слоган «Стоячи на плечах гігантів», Google Scholar дозволяє знаходити наукові роботи з рецензованих джерел, у т.ч. електронних, багатьма мовами. У контексті аналізу реальних показників цитованості для українськомовних науковців Google Scholar являє більший інтерес, ніж Web of Science або Scopus, оскільки в нього включено максимальну кількість українських наукових журналів.

Крім такої безсумнівної переваги, як ведення автоматичної реальної статистики цитованості, Google Scholar має більш простий і доброзичливий інтерфейс і є безкоштовним ресурсом, що вкрай важливо для українського науковця. Google Scholar може бути корисним у науково-дослідній роботі. Пошук статей в Google Scholar заснований на принципах і здійснюється тими ж засобами, що і пошук у Google або будь-якій інший пошуковій системі: шляхом введення потрібних слів/словосполучень, що є предметом наукового інтересу, в рядок пошуку.

Реєстрація на сайті Google Академія дозволяє науковцям здійснювати ефективну роботу в системі Google Scholar, що полегшує і оптимізує пошук актуальних джерел. Google Scholar автоматично підраховує індекс Хірша та індекс і-10.

**Реєстрація.** Вам потрібно зайти на сайт **Google Академія** за адресою scholar.google.com.ua і натиснути кнопку в правому верхньому куті екрана «Війти/Войти» (сайт може працювати як українською так і російською мовами).

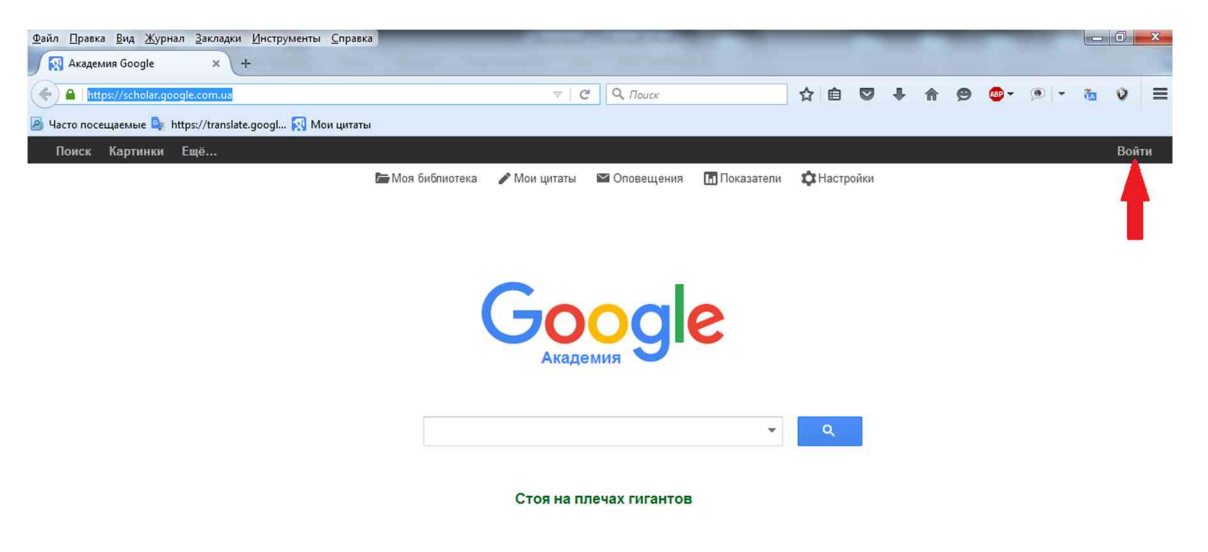

На екрані з'явиться:

# Google

# Один аккаунт. Весь мир Google!

Войдите, используя аккаунт Google

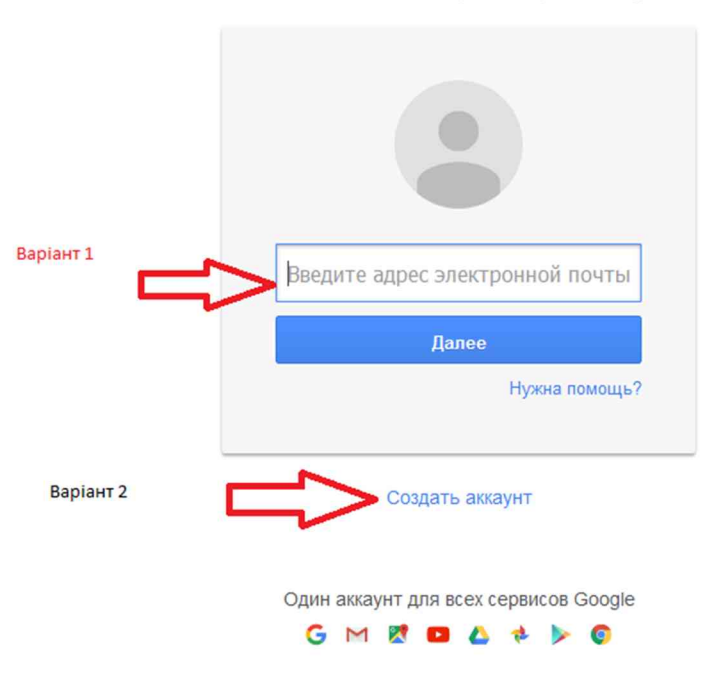

Далі розглянемо два альтернативних варіанти реєстрації:

# *І.Якщо Ви вже користуєтесь поштовим сервісом Gmail* (Варіанті)

1.1. Введіть свою адресу електронної пошти, натисніть «Далі/Далее», введіть свій пароль і натисніть «Війти/Войти», що з'явиться замість «Далі/Далее».

На екрані в верхньому правому куті замість кнопки «Війти/Войти» з'явиться Ваш

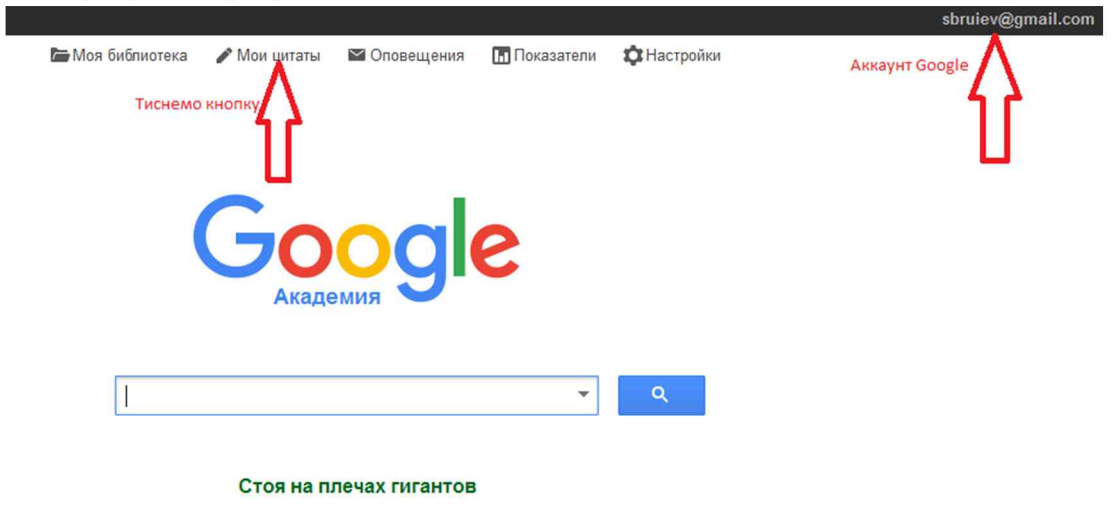

аккаунт Google.

1.2. Натиснувши на кнопку «Мої цитати/Мои цитати», отримаємо на екрані профіль який Вам потрібно заповнити:

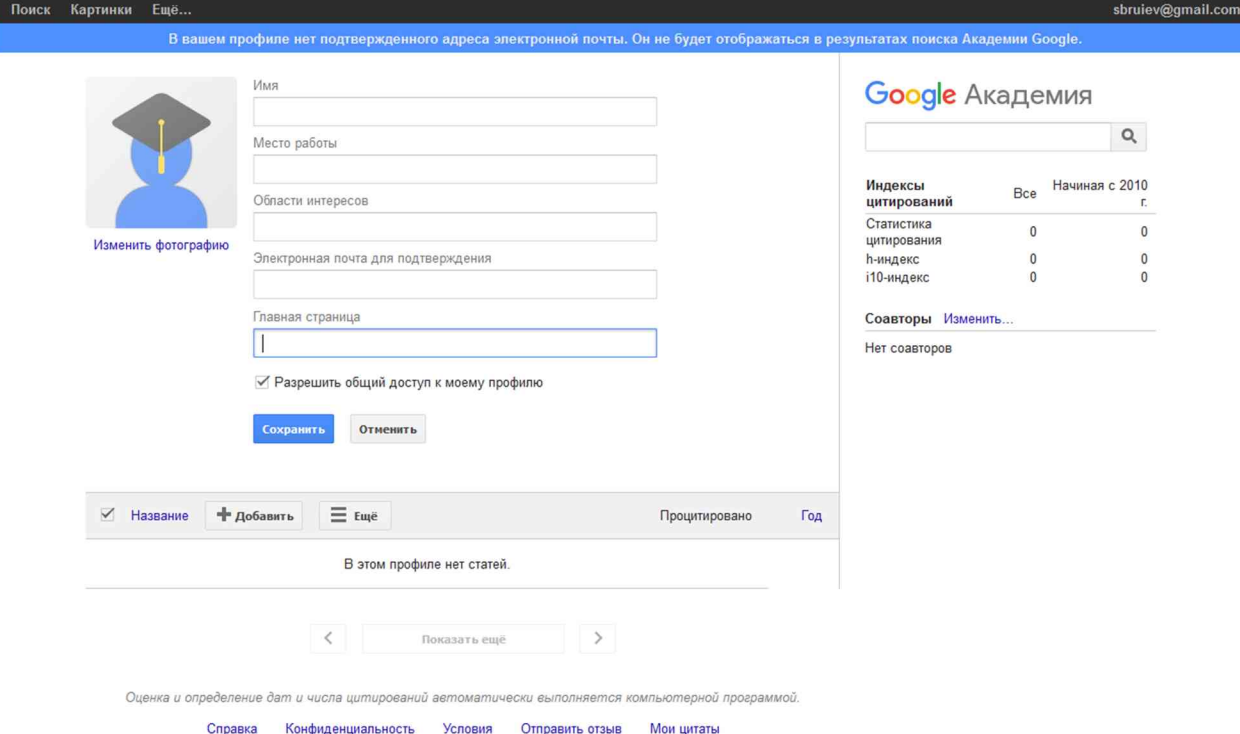

Профіль, *наприклад,* можна заповнити таким чином:

«Ім'я/Имя» - Микола Георгійович Сбруєв

«Місце роботи/Место работьі» - СумДПУ імені А.С. Макаренка, ННІПП, кафедра педагогіки. *Треба вказати послідовно: університет, інститут/факультет, кафедру.*

«Галузі інтересів/Области интересов» - заповнюєте згідно з Вашими професійними інтересами. Система Google Scholar відповідно до Ваших пріоритетів буде пропонувати статті найбільш цитованих науковців.

«Електронна пошта/Злектронная почта для подтверждения» - корпоративна факультетська, кафедральна або персональна пошта на нашому університетському домені SSPU, *якщо вона є.*

«Головна сторінка/Главная страница» - сторінка інституту/факультету кафедри або Ваша персональна на університетському сайті, *якщо вона є* .

Для прикладу вказана головна сторінка нашого університету [www.sspu.sumy.ua](http://www.sspu.sumy.ua).

Для розміщення свого фото натисніть «Змініть фото/Изменить фотографию» і завантажте Ваше персональне фото зі свого комп'ютера.

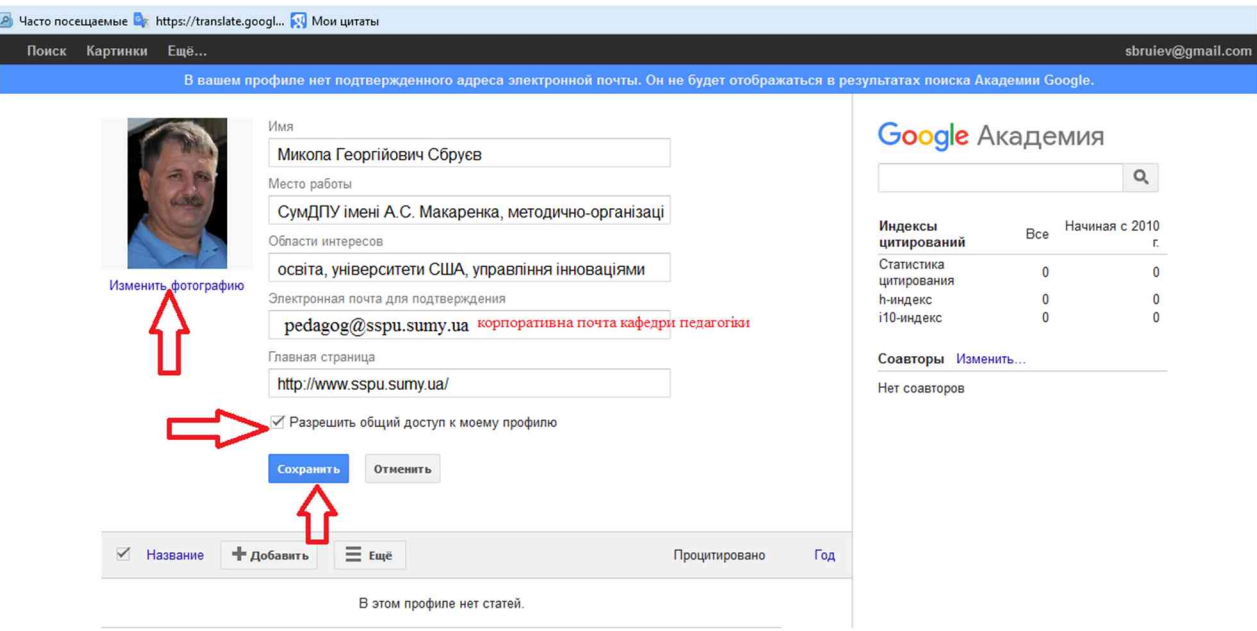

1.3. Уважно перевірте введені дані. Якщо помилок немає - дозволяємо (ставимо галочку) загальний доступ до профілю і натискаємо кнопку «Сохранить» для збереження Вашого профілю на **Google Академія.**

*Реєстрацію закінчено.* Система Google Академія в автоматичному режимі почне відстежувати Ваші наукові праці в Інтернеті і кількість цитувань. Тепер, увійшовши в свій аккаунт Google Академія і натиснувши кнопку «Мої цитати/Мои цитати» бачимо на екрані:

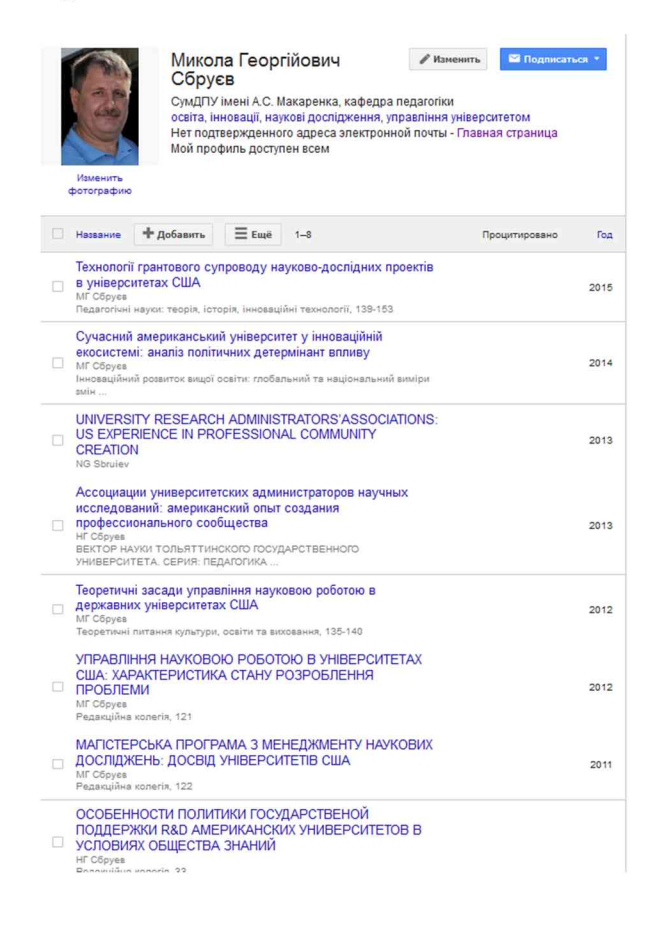

#### Якщо система Google Академія знаходить посилання на Вас, вони

#### відображаються автоматично і виглядають таким чином:

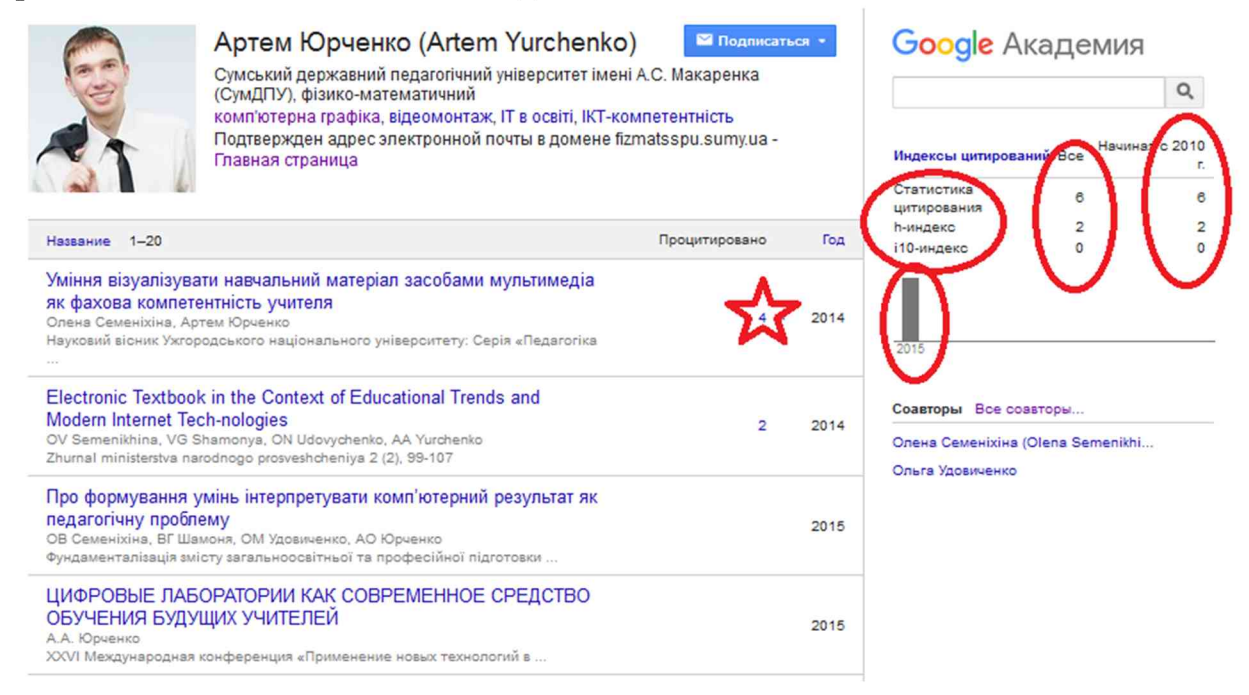

Праворуч від назви наукової статті в стовбці «Процитовано/Процитировано» вказано кількість цитувань і рік публікації статті. Праворуч наведено загальну кількість цитувань автора, кількість цитувань за останні п'ять років, автоматично обчислений індекс Хірша за весь період публікацій і за останні п'ять років, та і-10 індекс кількість наукових праць які цитувалися щонайменше 10 разів. Використання кнопок «Назва/Название», «Процитовано/Процитировано» и «Рік/Год» дає можливість сортування за назвою, датою і кількістю цитувань.

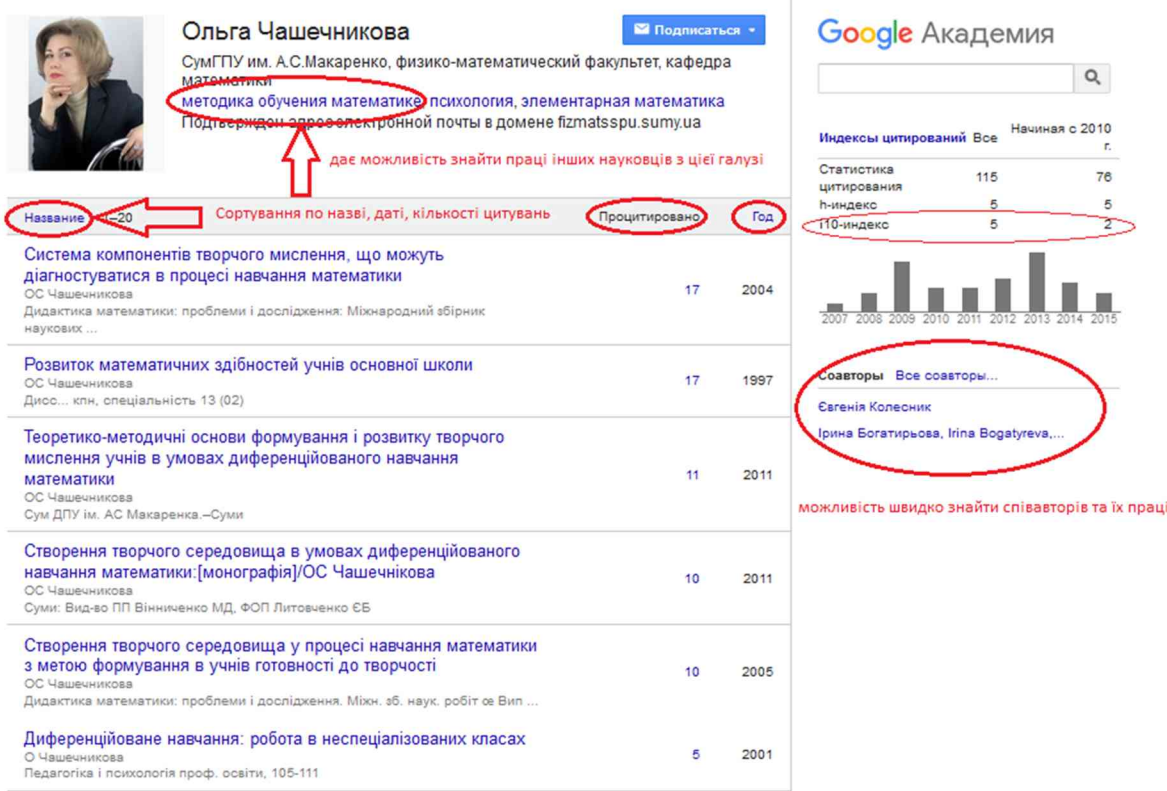

# 2. *Якщо Ви не є користувачем сервісів Google:*

2.1. Після того, як зайшли на сайт **Google Академія:** за адресою scholar.google.com.ua і натиснули кнопку в правому верхньому куті екрана «Війти/Войти»

Войдите, используя аккаунт Google

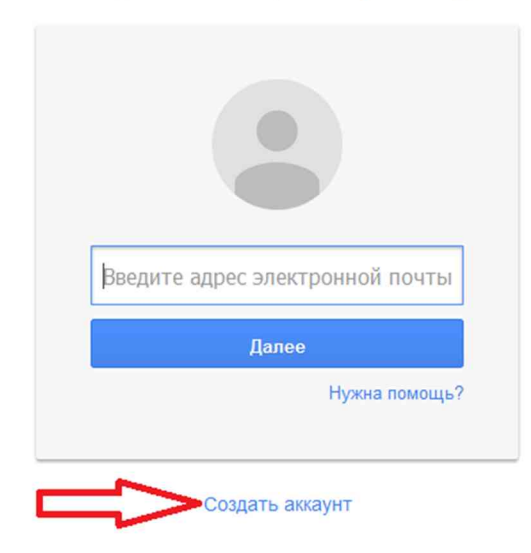

тиснемо на кнопку «Создать аккаунт» . На екрані з'явиться:

Зарегистрируйтесь в Google

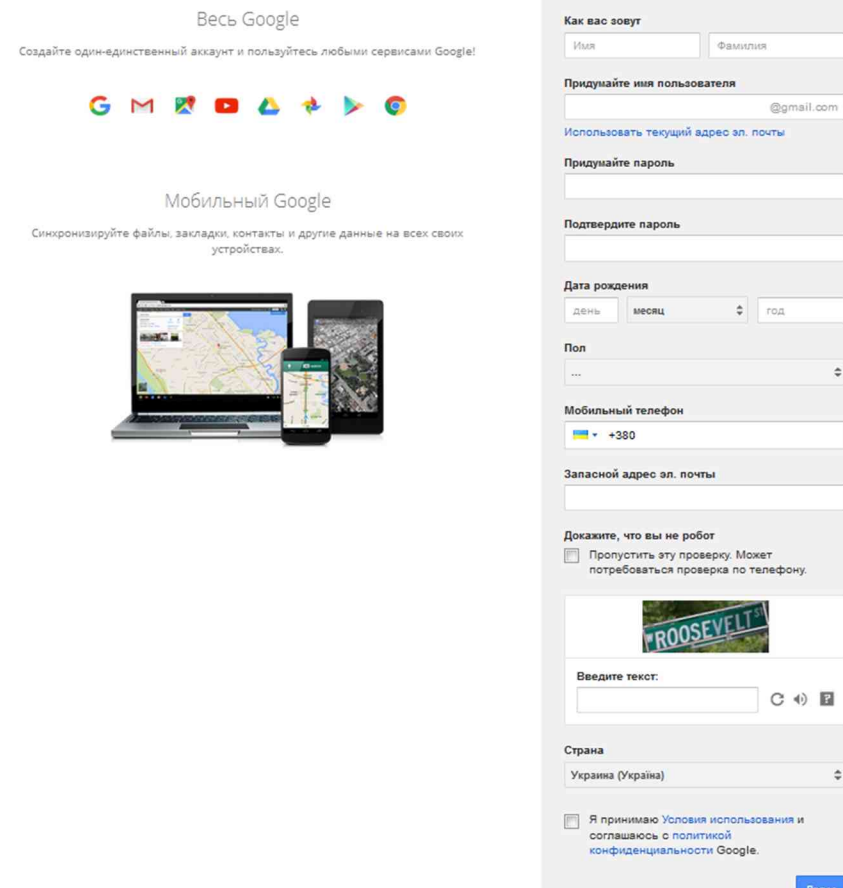

2.2. Заповнюємо всі поля форми і ставимо «галочку» на знак згоди прийняти умови використання системи. Натискаємо «Далі/Далее».

#### 2.3. На екрані побачимо:

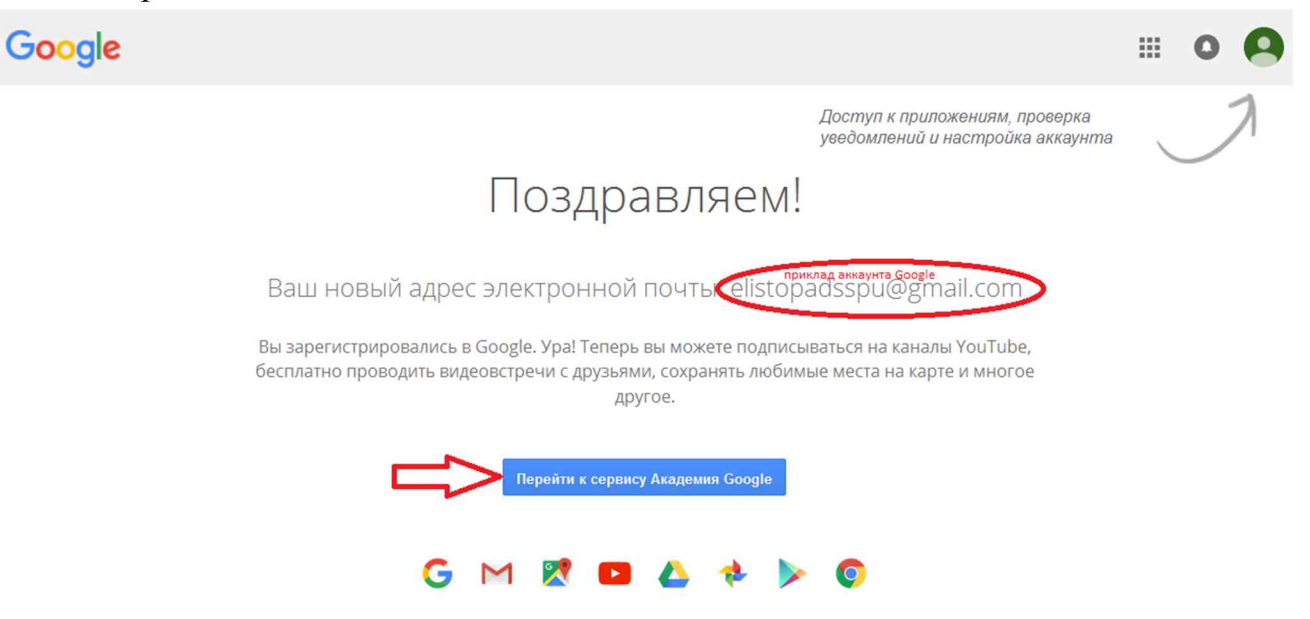

2.4. Тиснемо кнопку «Перейти до сервісу Академія Google». На екрані:

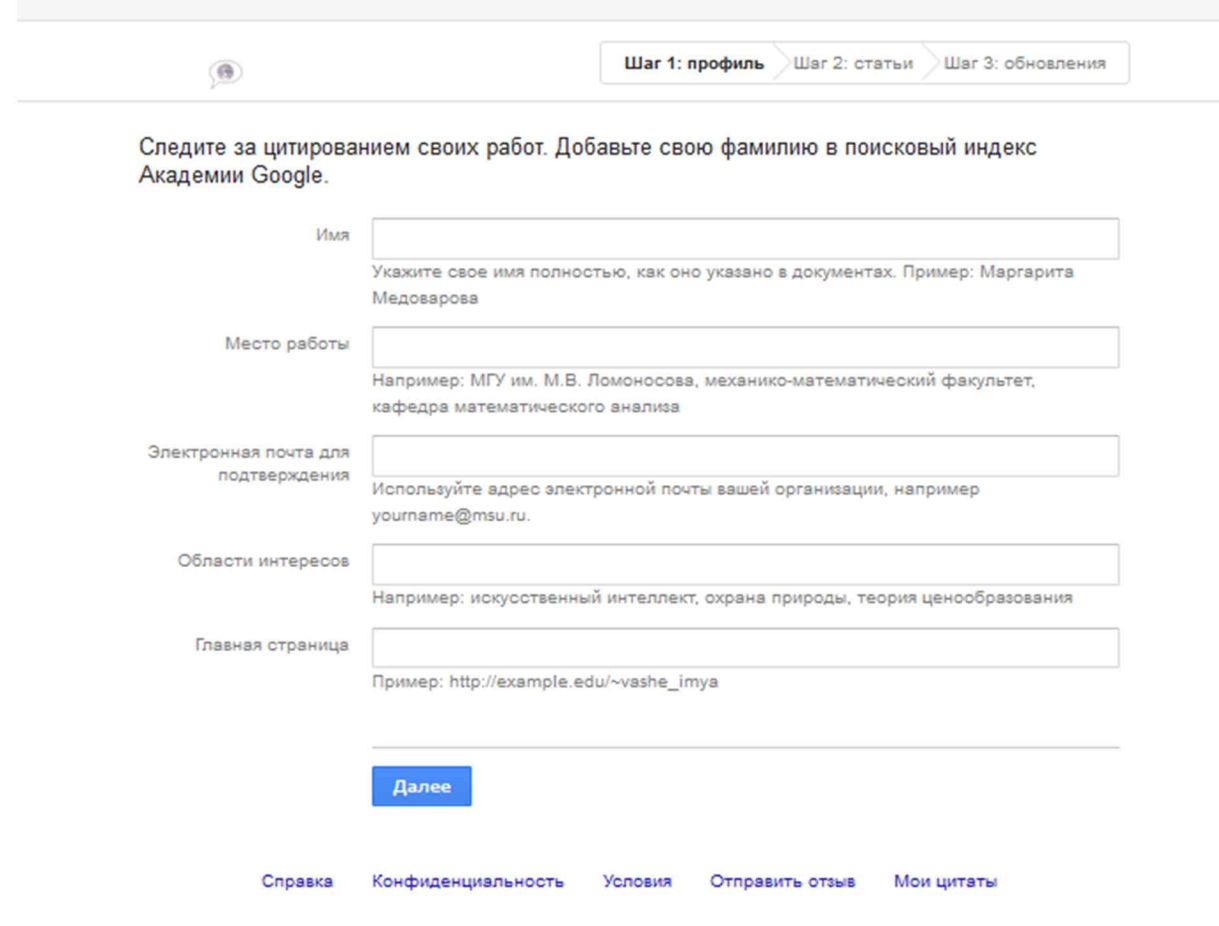

2.5. Заповнюємо форму як вже було розглянуто в пункті 1.2.

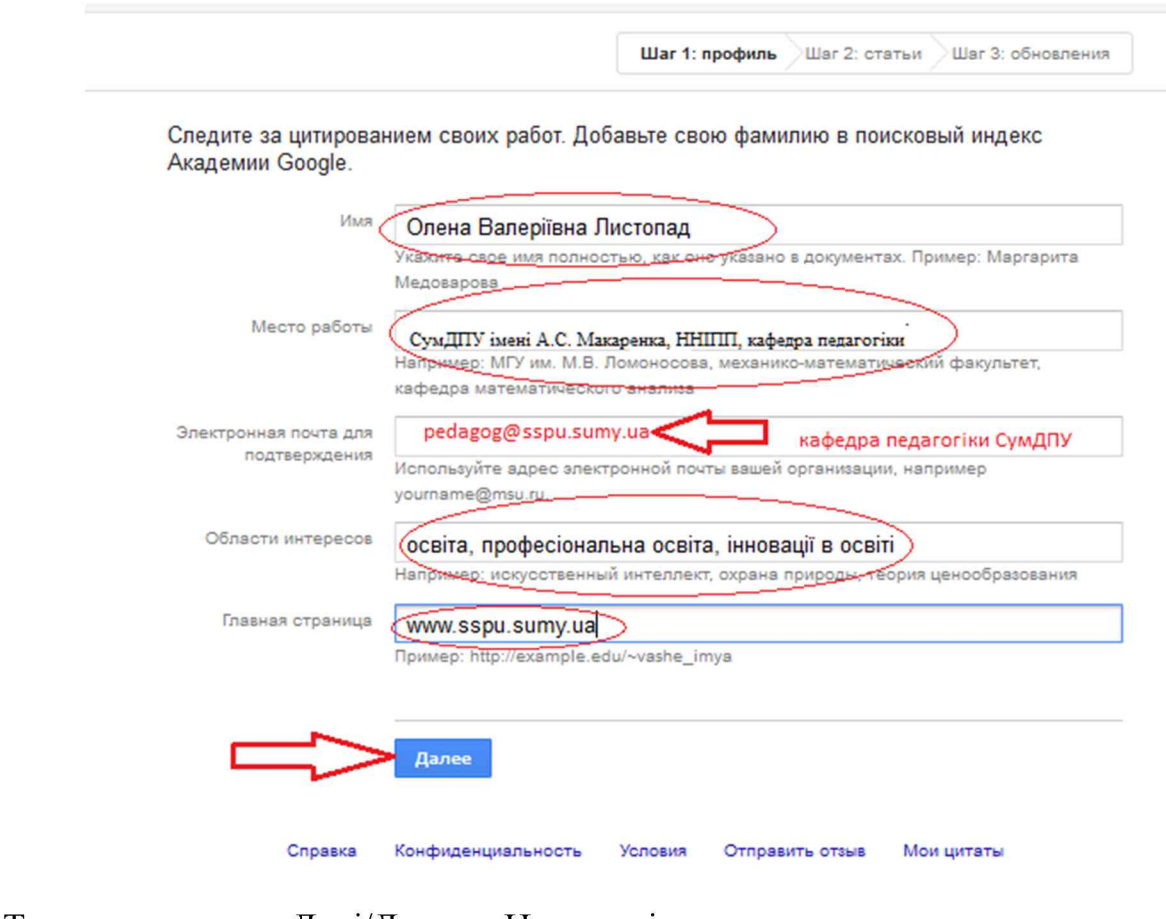

# 2.6. Тиснемо кнопку «Далі/Далее». На екрані:

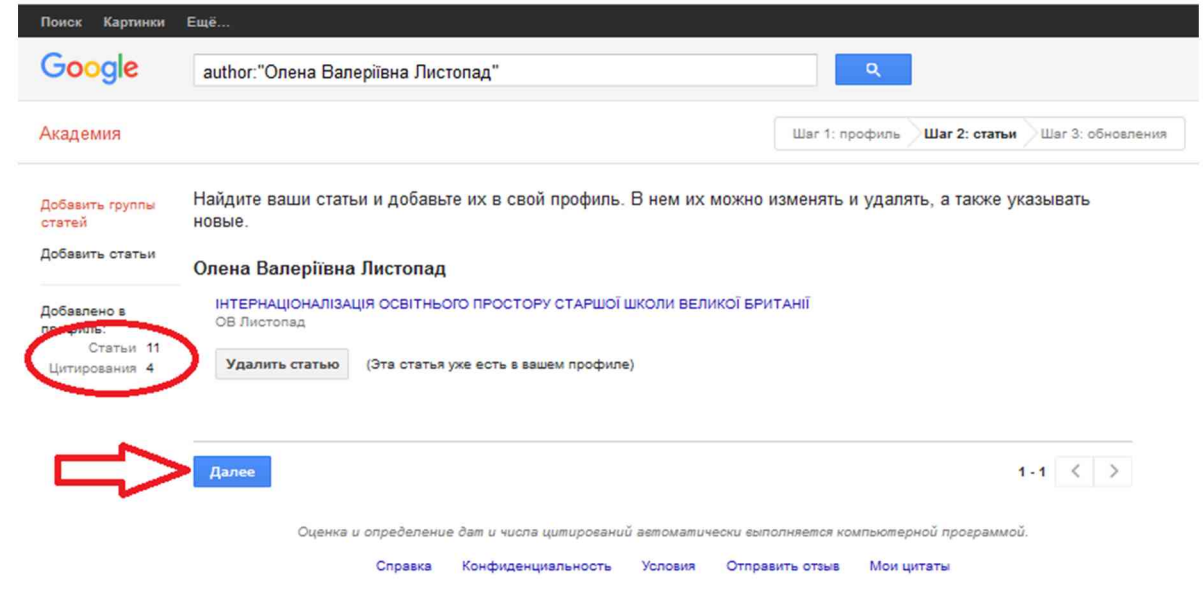

Якщо знайдена Вами стаття вже є у Вашому профілі, або належить іншому автору - Ви маєте можливість видалити її натиснувши на кнопку «Видалити статтю/Удалить статью». В рядку Пошуку можна задати всі варіанти написання ПІБ автора в тому числі, англійською мовою. Кнопка «Додати/Добавить» дає можливість додати статті, які Google Scholar, не змогла знайти автоматично.

2.7. Ліворуч на екрані бачимо, що система автоматично знайшла 11 статей автора і 4 цитування (посилання на автора). Тиснемо кнопку «Далі/Далее». На екрані:

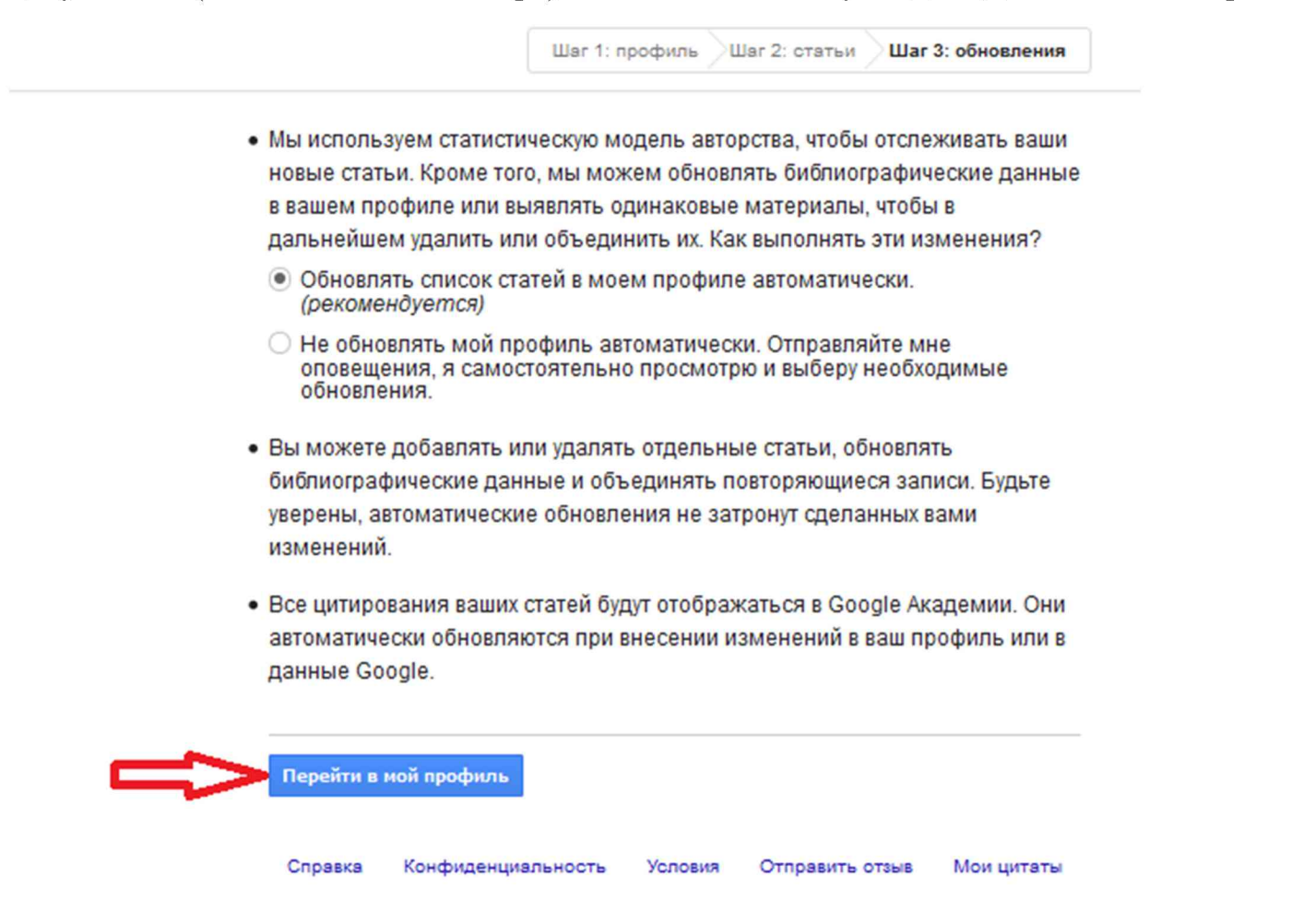

#### 2.8. Тиснемо кнопку «Перейти до мого профілю».

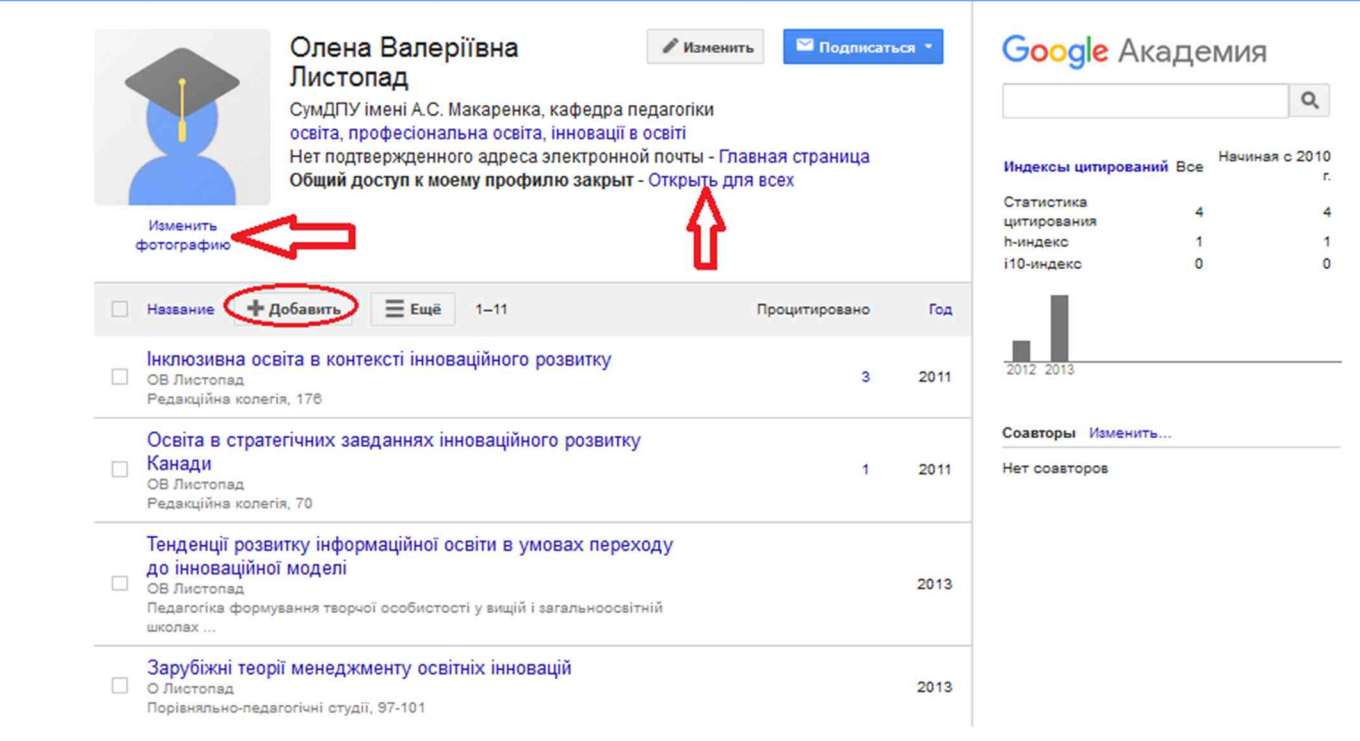

2.9. Дозволяємо доступ до свого профілю натиснувши «Відкрити для всіхЮткрьіть для всех». Далі тиснемо «Змінити фото» і завантажуємо потрібне фото зі свого комп'ютера.

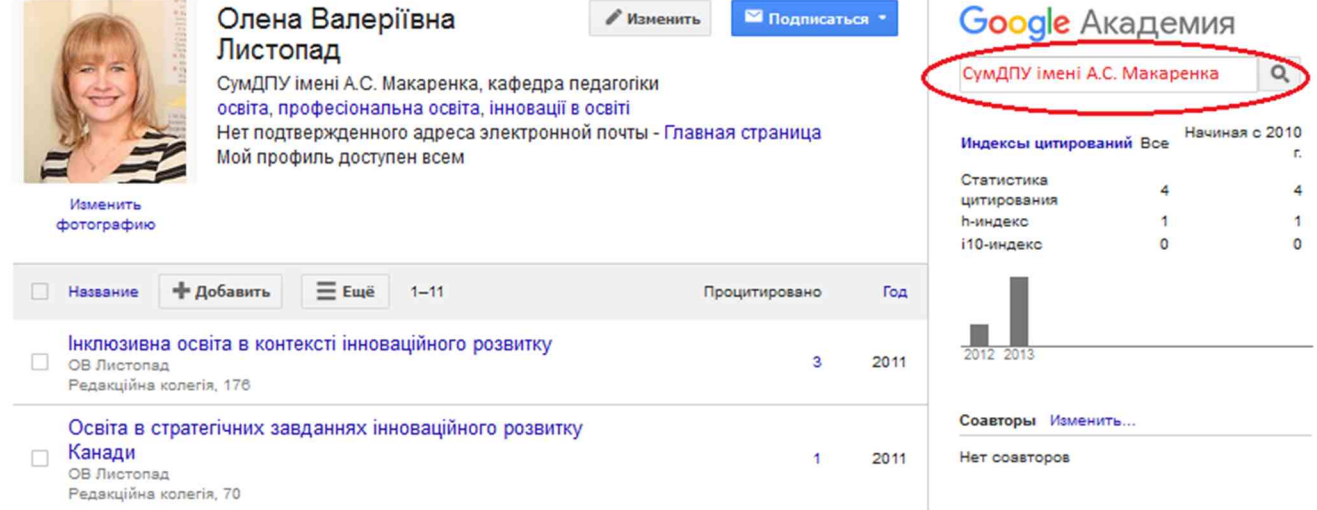

**Реєстрацію закінчено.** Якщо в поле пошуку ввести тепер СумДПУ імені А.С. Макаренка, можна побачити всіх науковців СумДПУ, які вже зареєстровані в системі Google Scholar. Для подальшої роботи Вам потрібно заходити на сайт **Google Академія** за адресою scholar.google.com.ua, натискати кнопку в правому верхньому куті екрану «Війти/Войти», вводити свій логін, пароль і натискати «Мої цитати». Система Google Scholar в автоматичному режимі слідкує за появою Ваших нових наукових праць, статистикою їх цитування і обчислює індекс Хірша та індекс і-10 , а також за науковими доробками Ваших колег з СумДПУ та інших університетів.

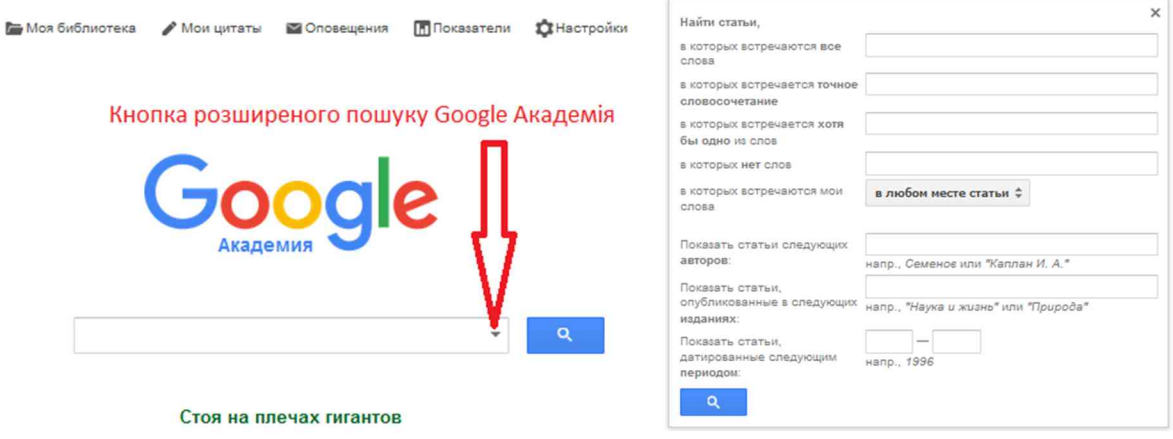

### **Бажаємо корисних наукових пошуків і творчих успіхів!**